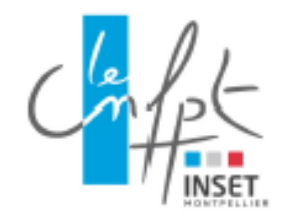

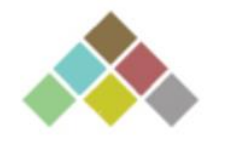

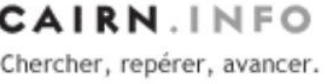

#### **GUIDE D'UTILISATION DE CAIRN** PLATERFORME DE REVUES ÉLECTRONIQUES ET DE LIVRES ÉLECTRONIQUES

2021 - Centre de Ressources Documentaires de Montpellier – Centrederessources34@cnfpt.fr

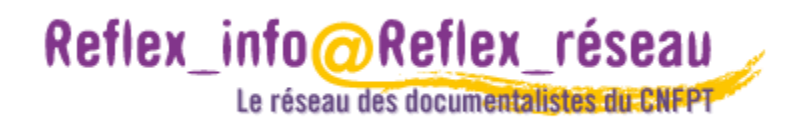

## 1. QUEST-CE-QUE CAIRN?

C'est une base de données qui donne accès aux ressources en **texte intégral** éditées depuis les **années 2000** environ.

**Les disciplines couvertes sont** : Arts, Droit, économie et gestion, géographie, histoire, info communication, intérêt général, lettres et linguistique, philosophie, psychologie, santé publique, sciences de l'éducation, sciences politiques, sociologie et société, sport et société.

#### **Le CNFPT dispose d'un accès aux revues mais pas aux ouvrages.**

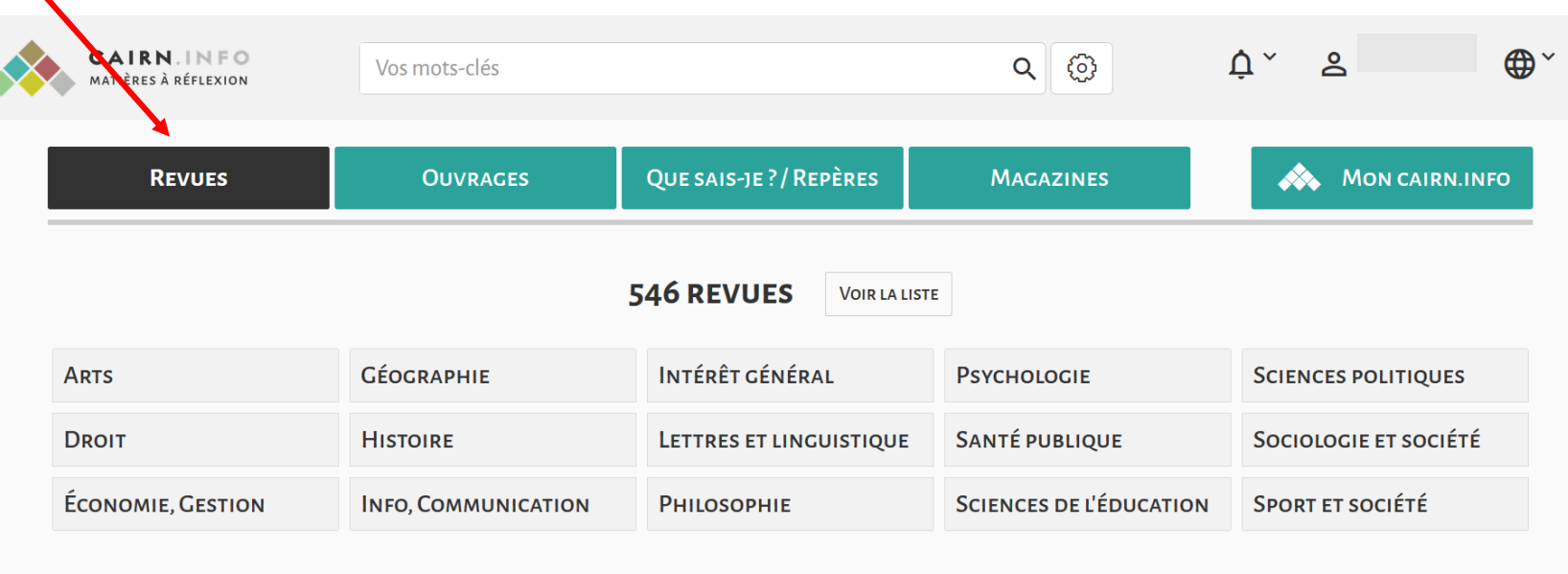

# 2. COMMENT Y ACCEDER ? (accès intranet)

A partir de l'intranet du CNFPT : <https://intranet.cnfpt.fr/accueil/index.php> Zone de travail / Mes médias

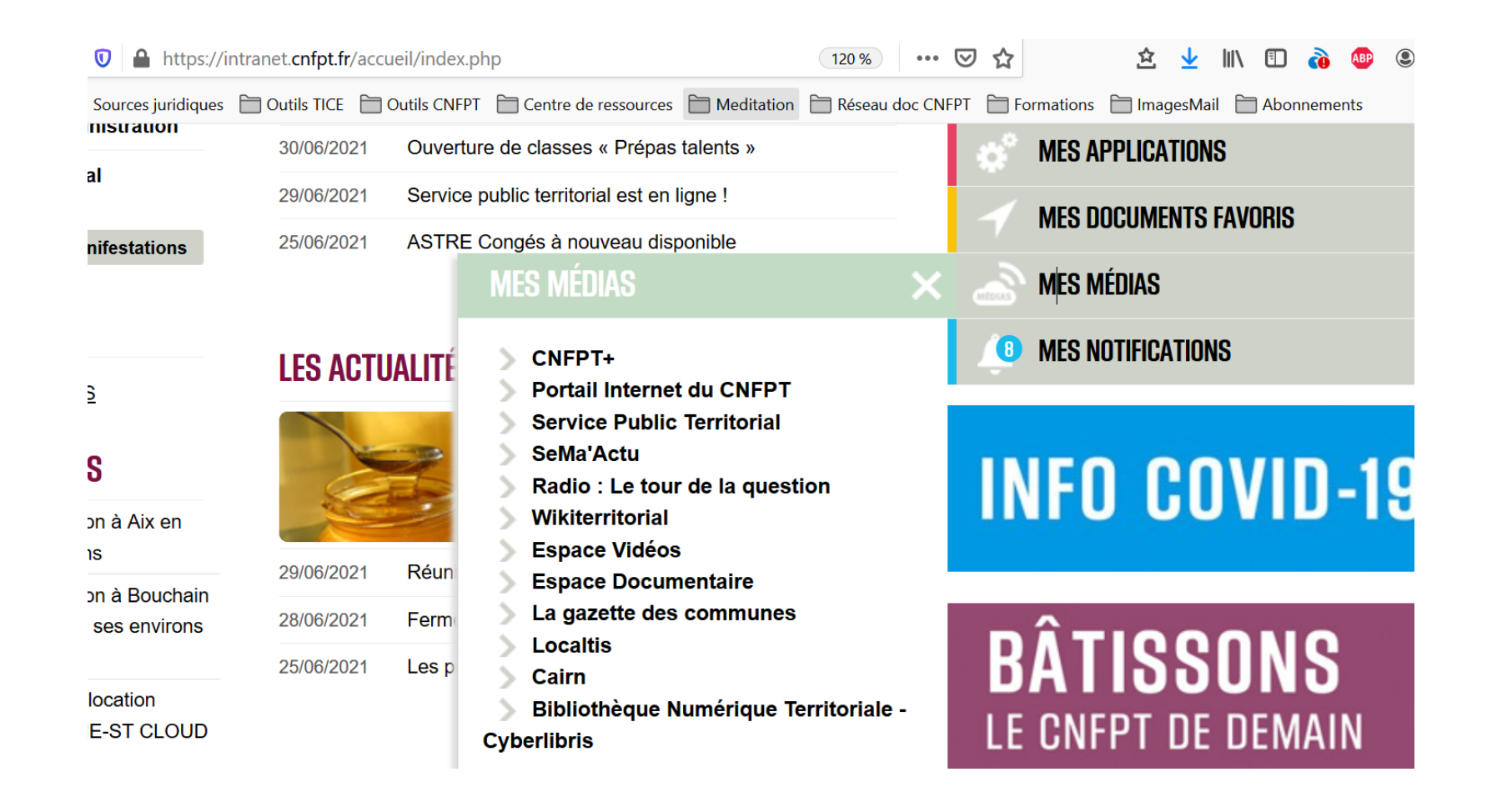

## 3. COMMENT RECHERCHER UNE REVUE?

#### **RECHERCHE SIMPLE TITRE REVUE**

Plusieurs possibilités s'offrent à vous pour rechercher un titre de revue :

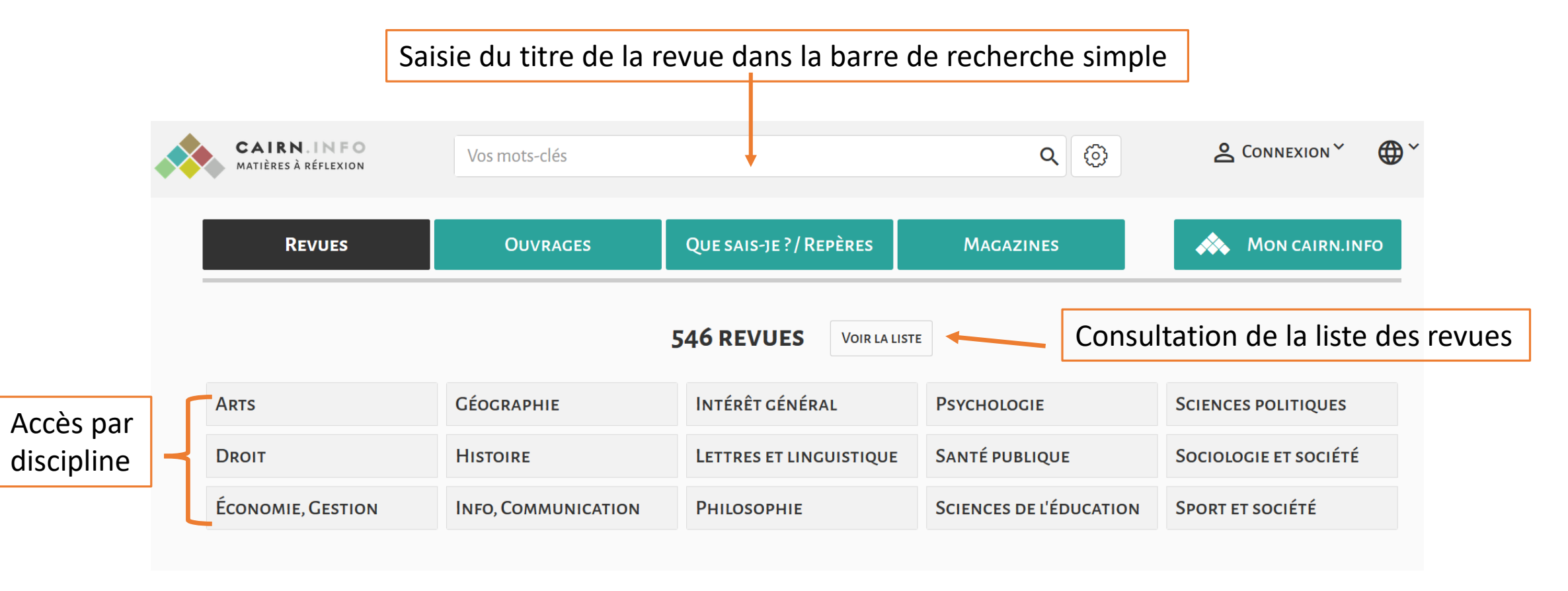

# 4. COMMENT NAVIGUER DANS UNE REVUE ?

#### **NAVIGATION DANS LA REVUE**

Plusieurs possibilités s'offrent à vous :

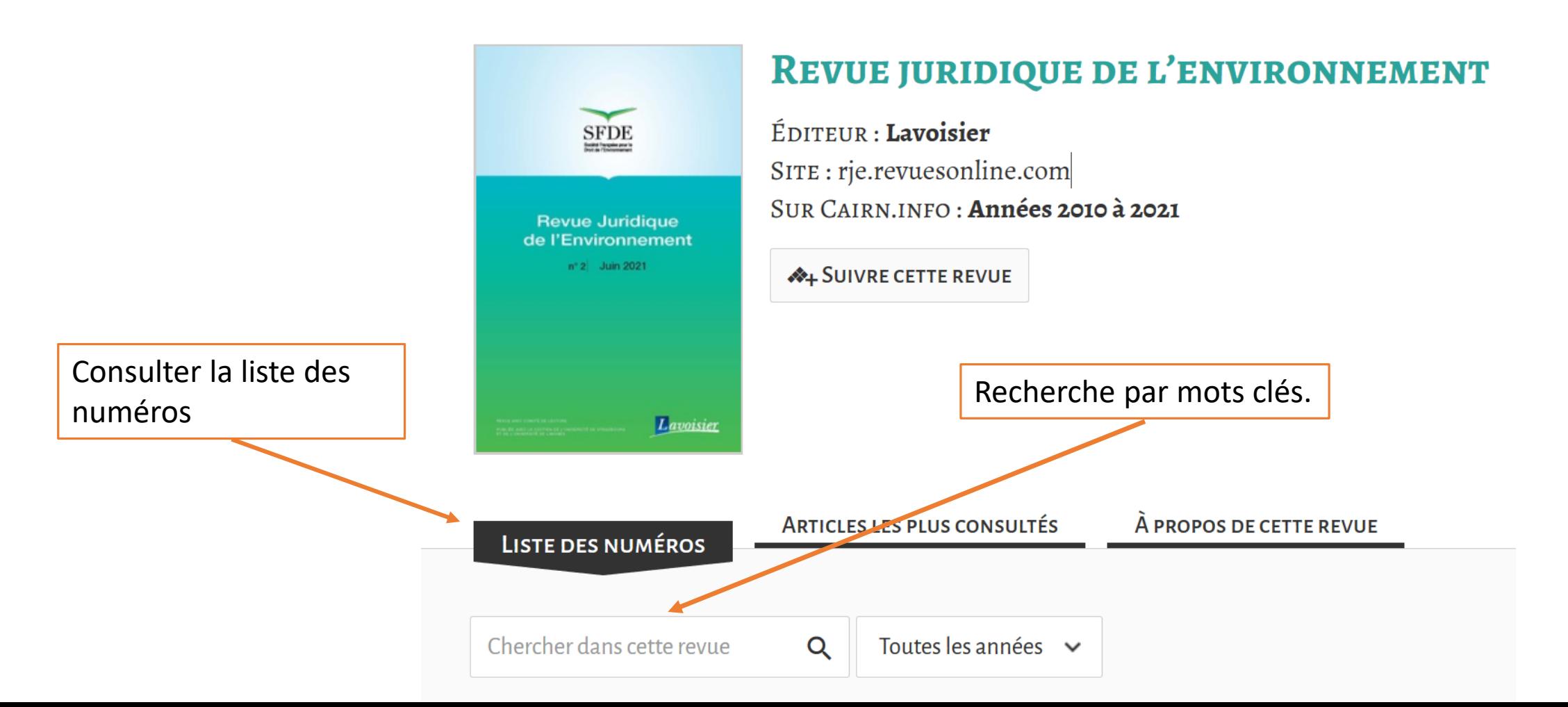

5

# 5. COMMENT ACCEDER A UN ARTICLE ?

#### **NAVIGATION DANS LES ARTICLES**

Recherche dans le sommaire

Lorsque vous avez sélectionné le numé de revue que vous souhaitez consulter:

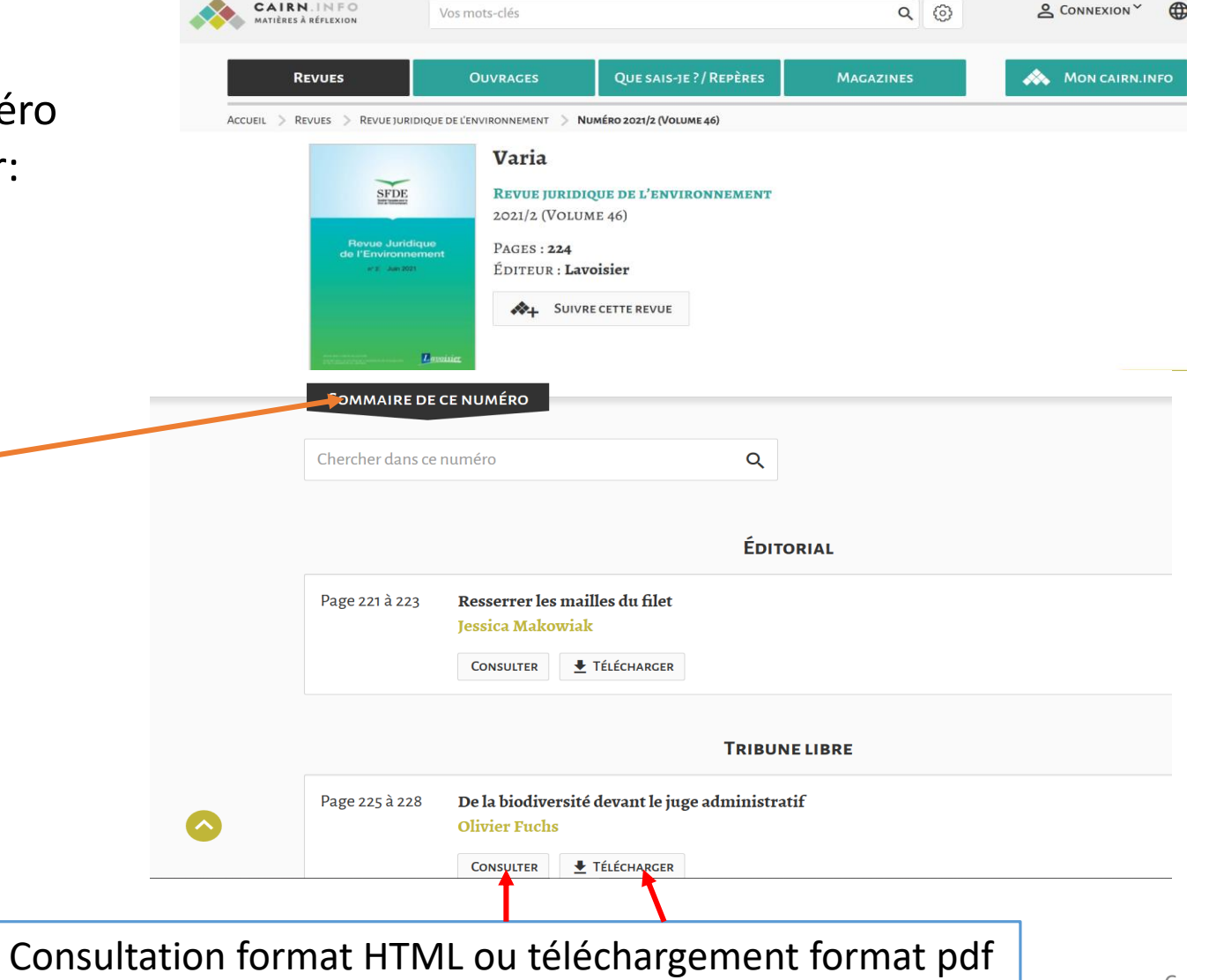

NB: *La version PDF permet de sauvegarder le fichier. La version HTML propose des liens hypertextes et des fonctionnalités complémentaires* 6

## 6. COMMENT RECHERCHER UN ARTICLE ?

#### **RECHERCHE SIMPLE ARTICLE**

Plusieurs possibilités s'offrent à vous pour rechercher un article sur un sujet donné :

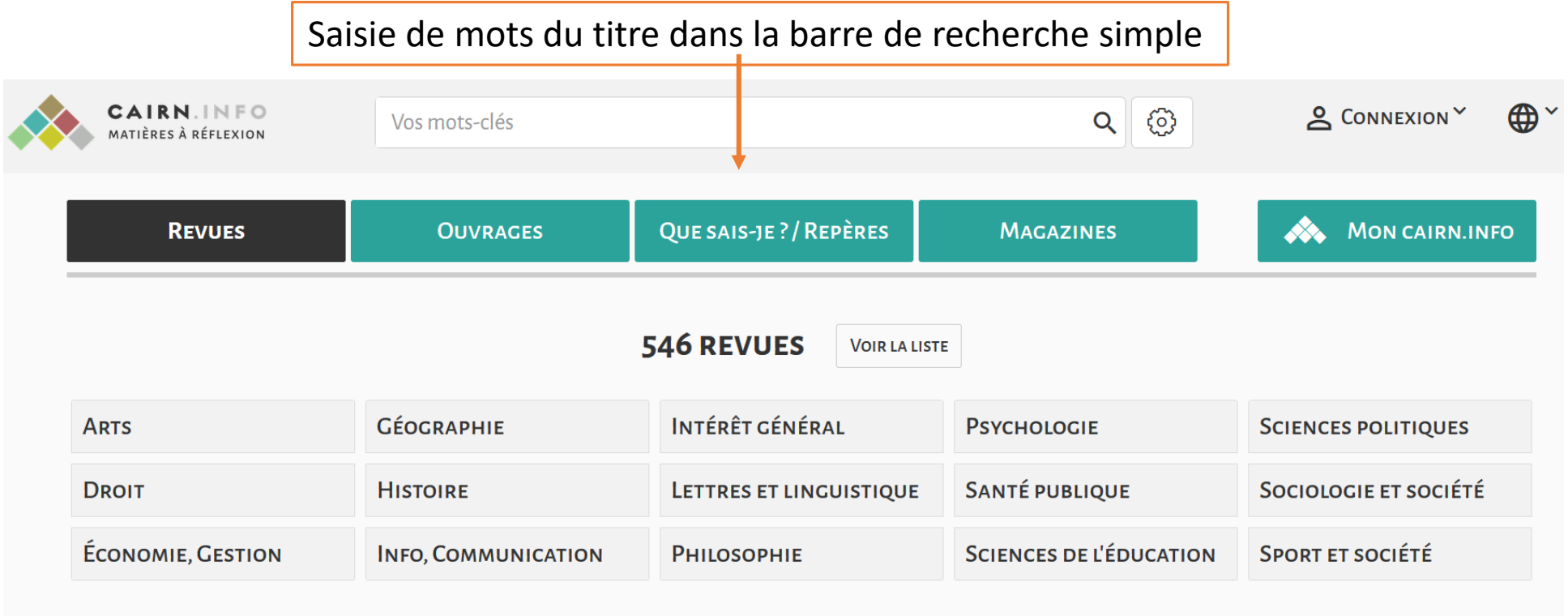

7 NB: La recherche porte sur l'ensemble des ressources CAIRN et peut proposer des références bibliographiques non disponibles en ligne dans l'abonnement du CNFPT.

### 6. COMMENT RECHERCHER UN ARTICLE ?

#### **RECHERCHE AVANCEE**

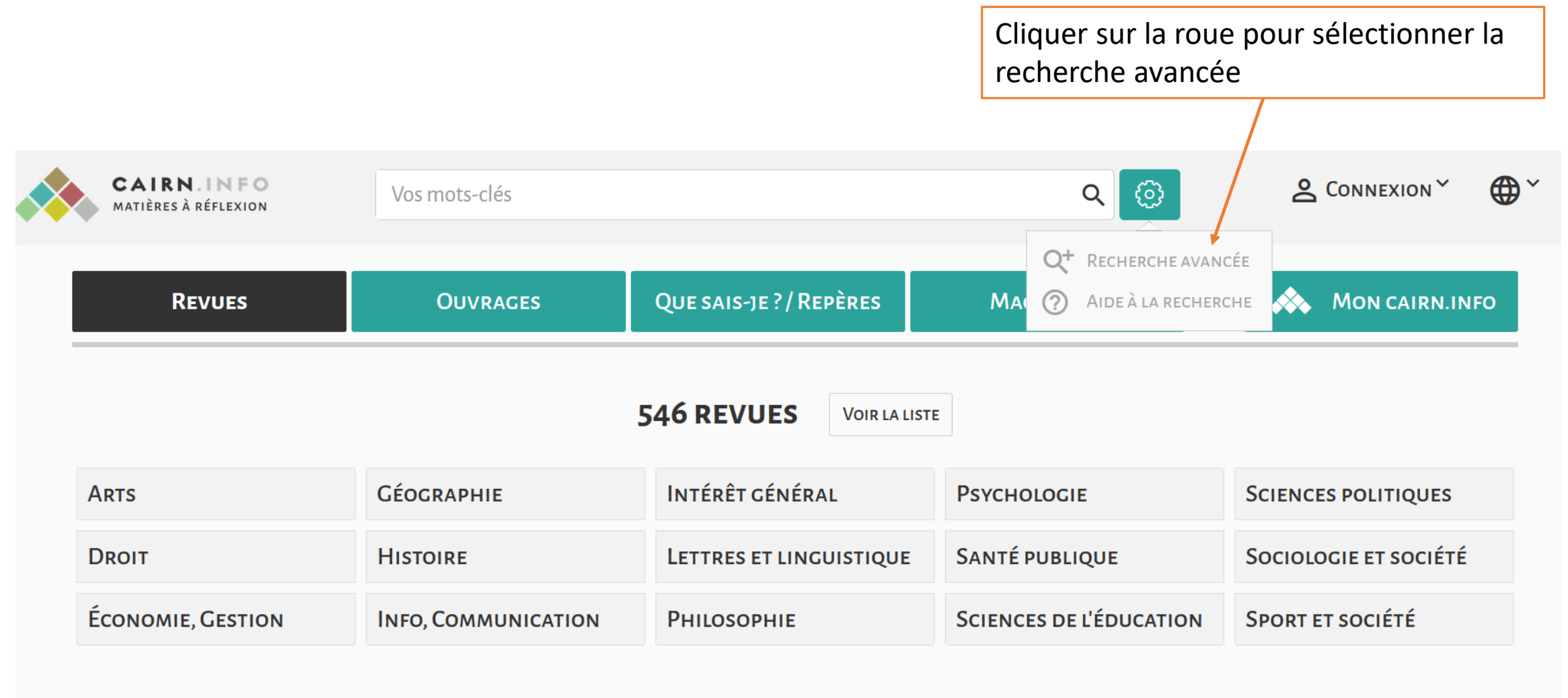

### **6. COMMENT RECHERCHER UNARTICLE?**

#### **RECHERCHE AVANCEE**

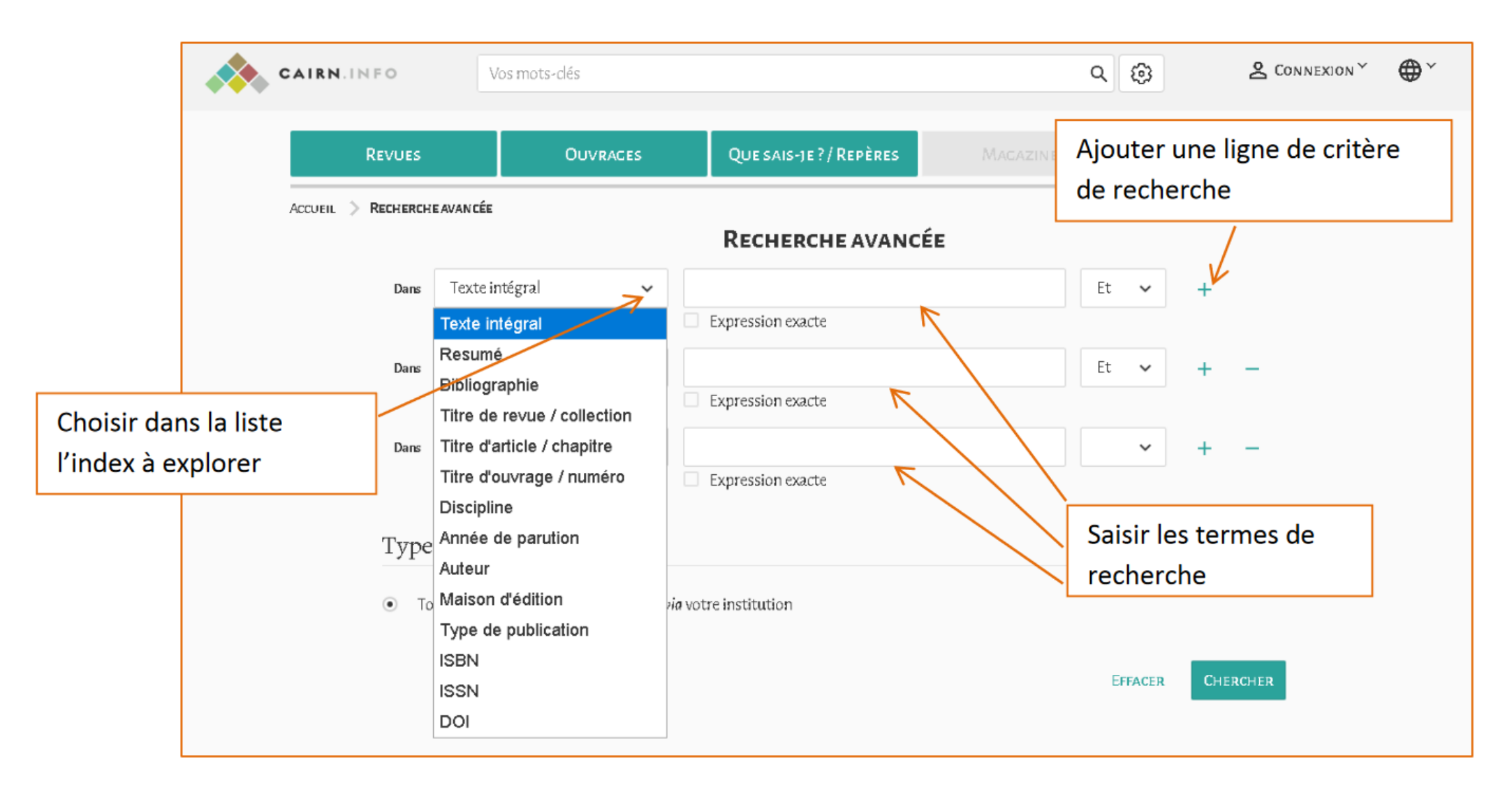

## 7. COMMENT AFFICHER ET FILTRER LES RESULTATS ?

On peut filtrer les résultats par date, par type de document, par discipline..

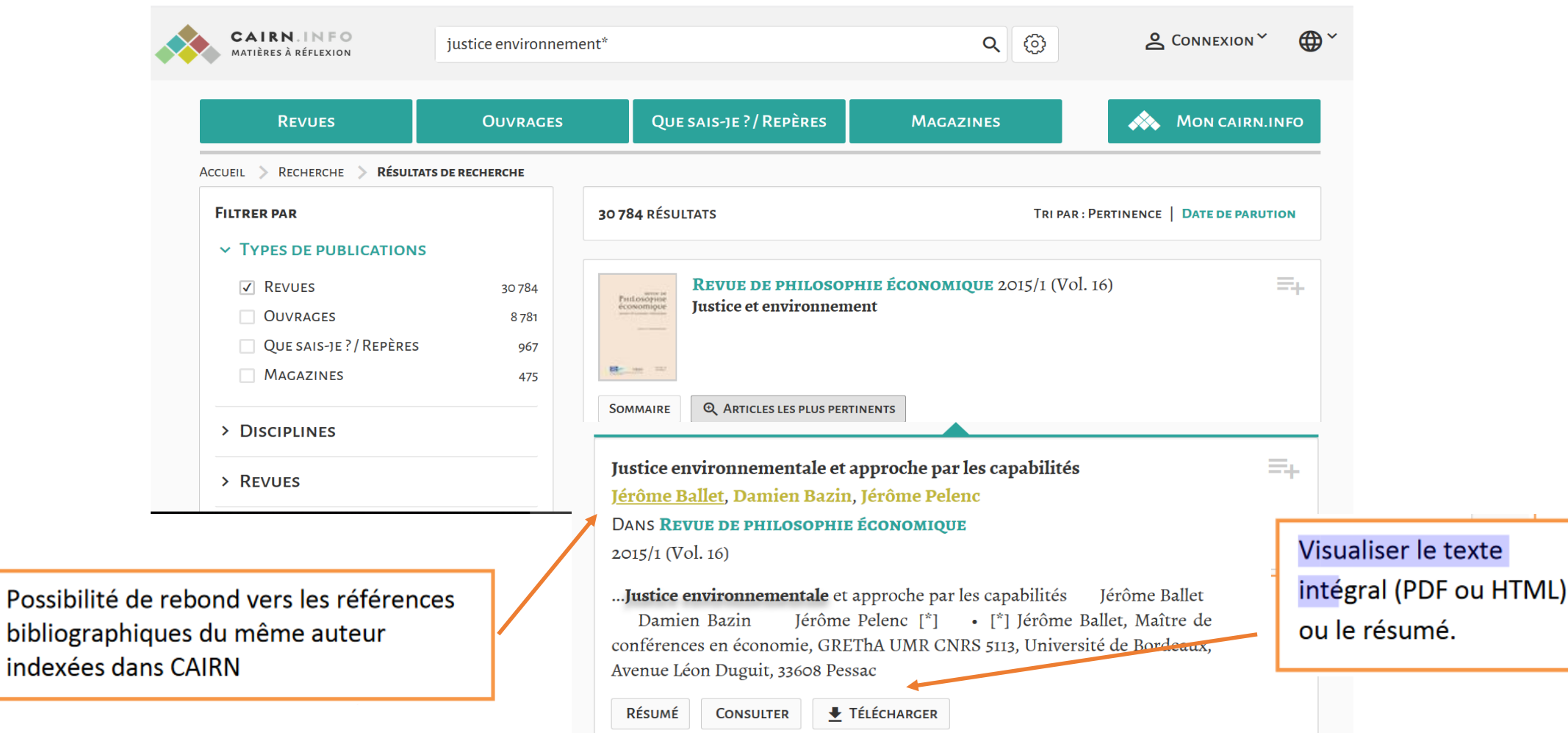

# 7. COMMENT AFFICHER ET FILTRER LES RESULTATS ?

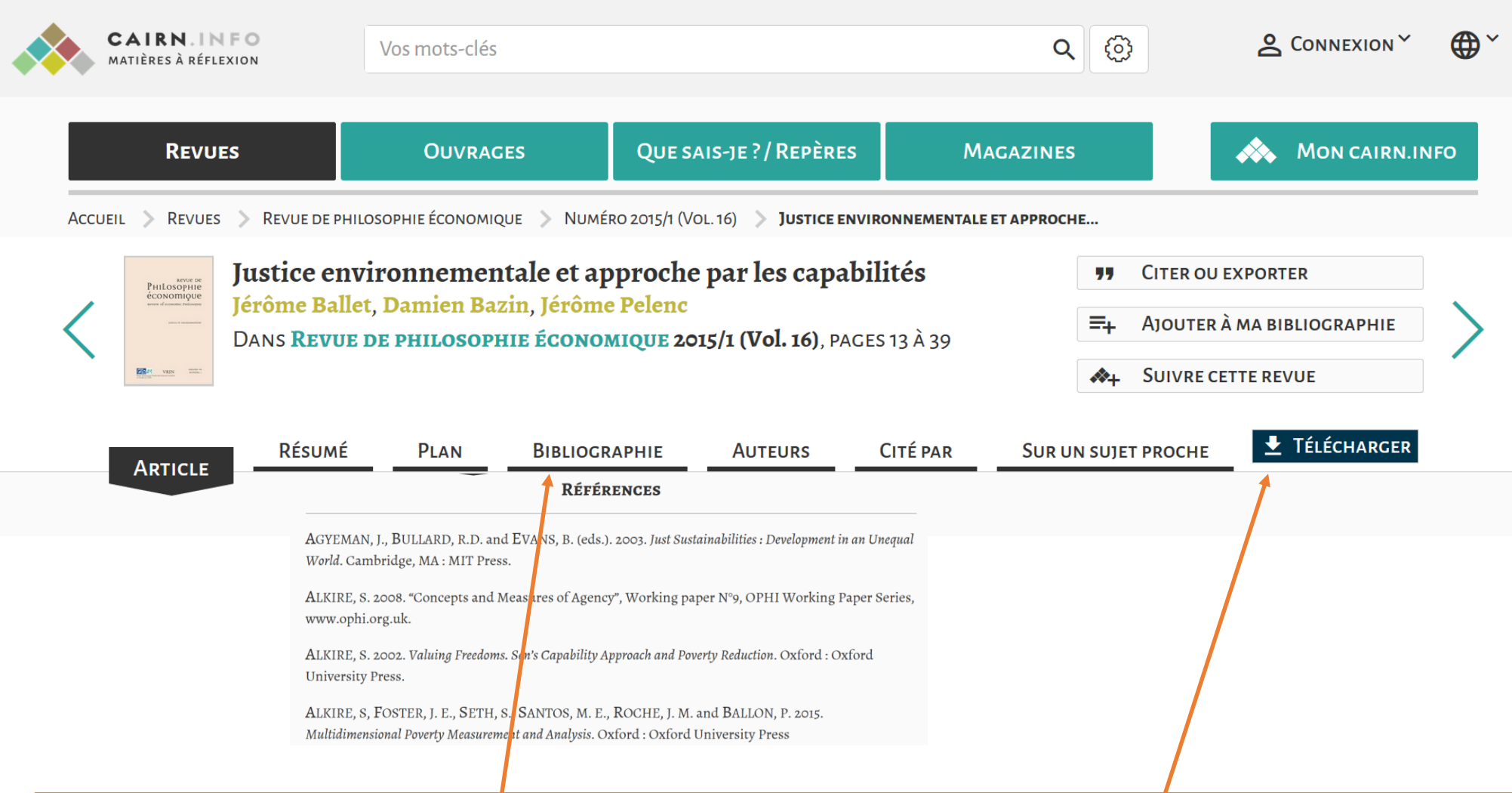

Possibilité d'effectuer des rebonds dans la bibliographie d'article et de télécharger des articles.

# 7. COMMENT AFFICHER ET FILTRER LES RESULTATS ?

**Mon CAIRN.INFO** : afin de bénéficier d'outils de personnalisation (conserver ses consultations récentes, sa bibliographie, configurer des alertes RSS), il faut se créer un compte.

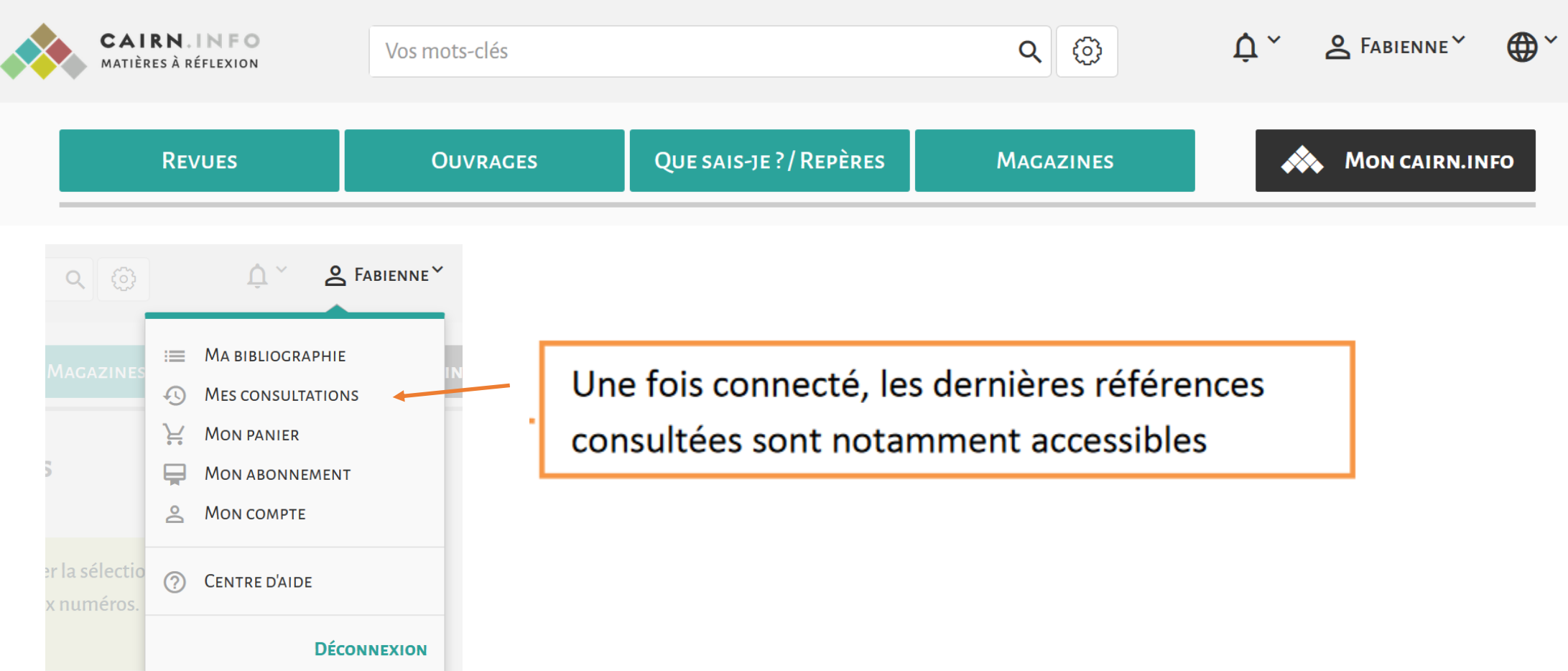

## 8. COMMENT SAUVEGARDER DES RESULTATS ?

Pour alimenter une bibliographie depuis son compte «mon cairn.info»: -Le faire soit à partir d'une liste de résultats:

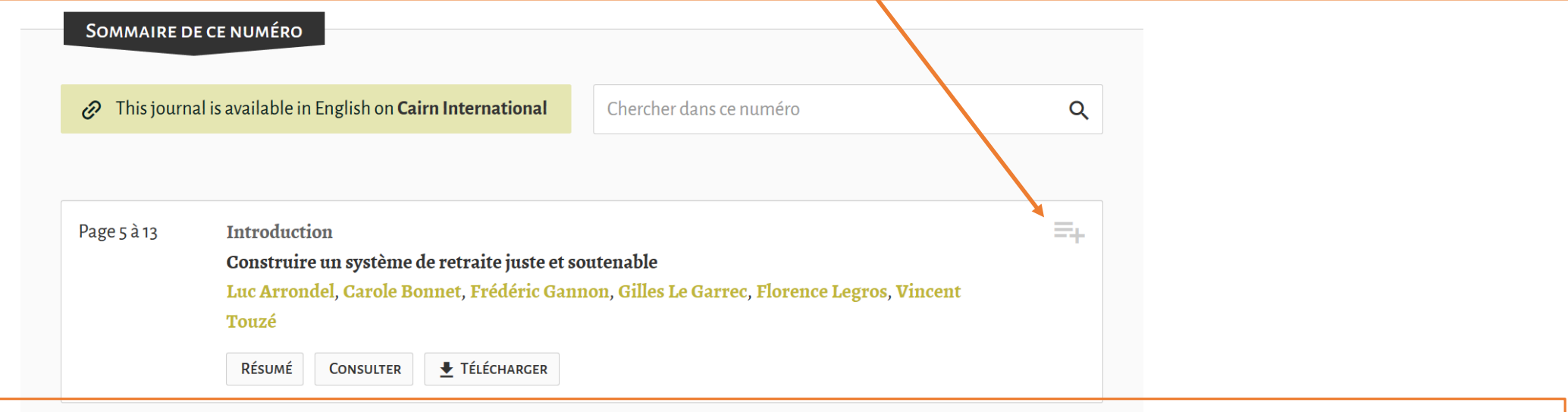

- Soit à partir d'une référence:

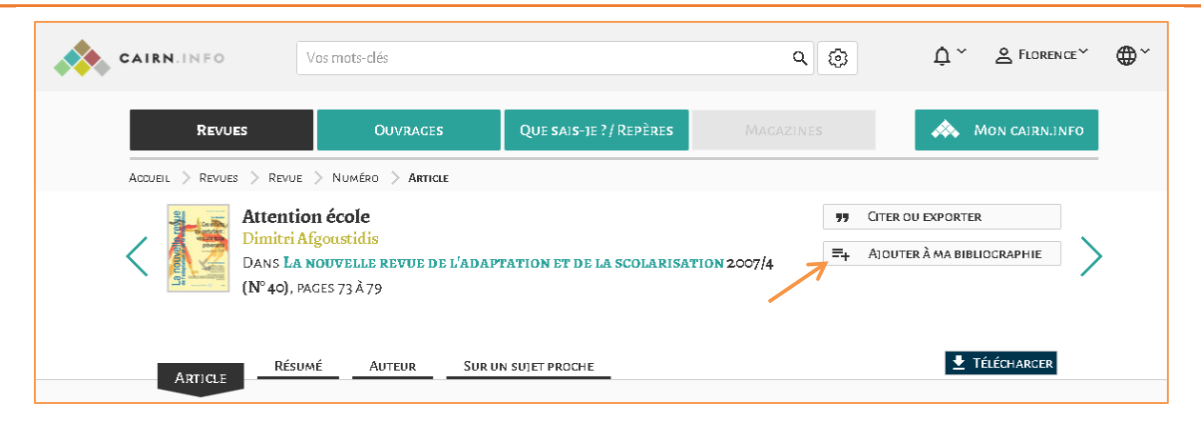

### 8. COMMENT SAUVEGARDER DES RESULTATS?

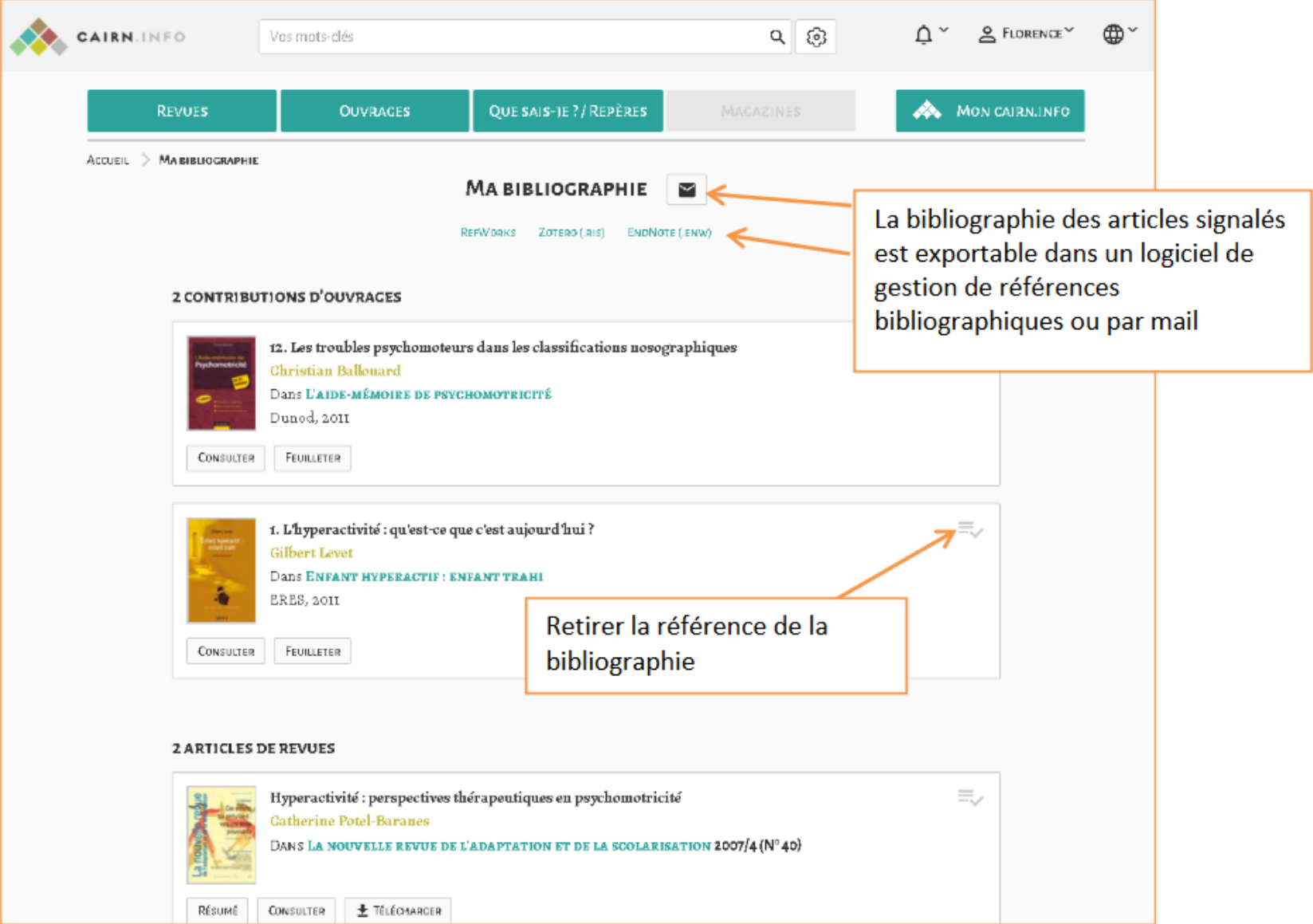

## 9. COMMENT RECEVOIR UNE ALERTE?

Grâce à son compte «mon Cairn.info», il est possible de recevoir un mail dès qu'un nouveau numéro d'une revue sélectionnée est paru. De la même façon, il est possible de mettre en place une veille sur un nom d'auteur.

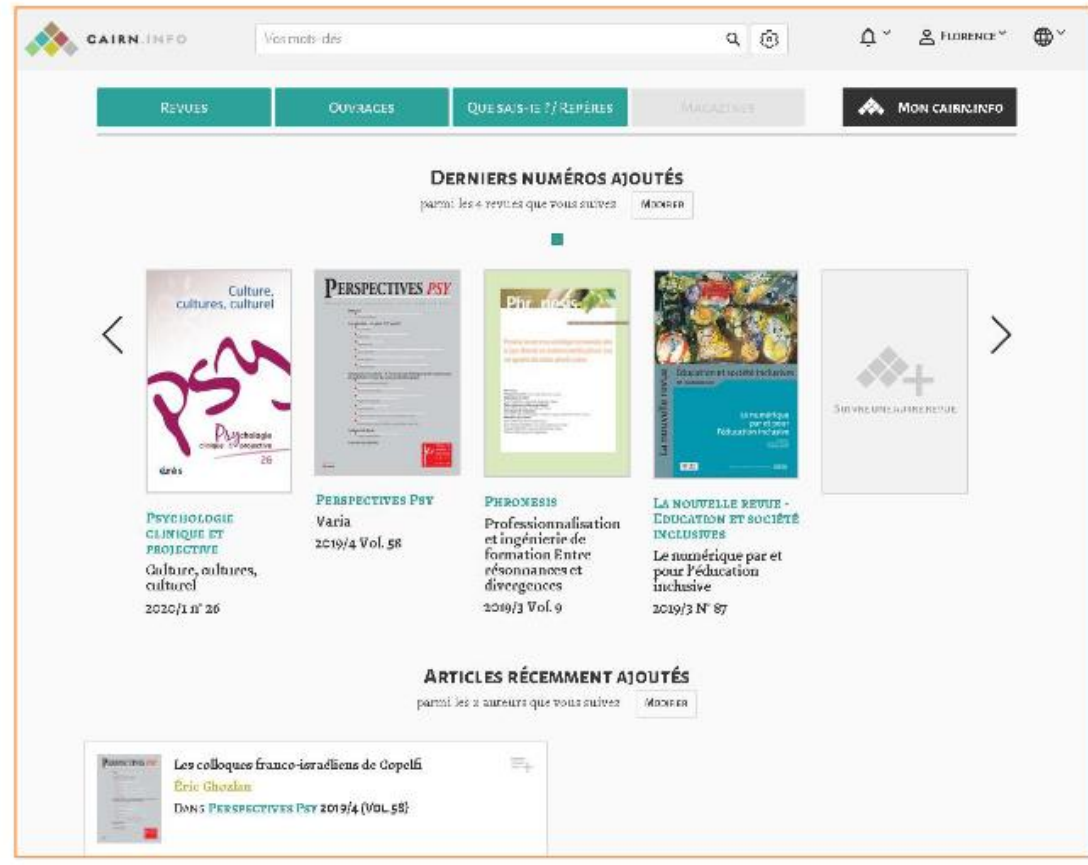

# 10. ADEAL'INTERROGATION

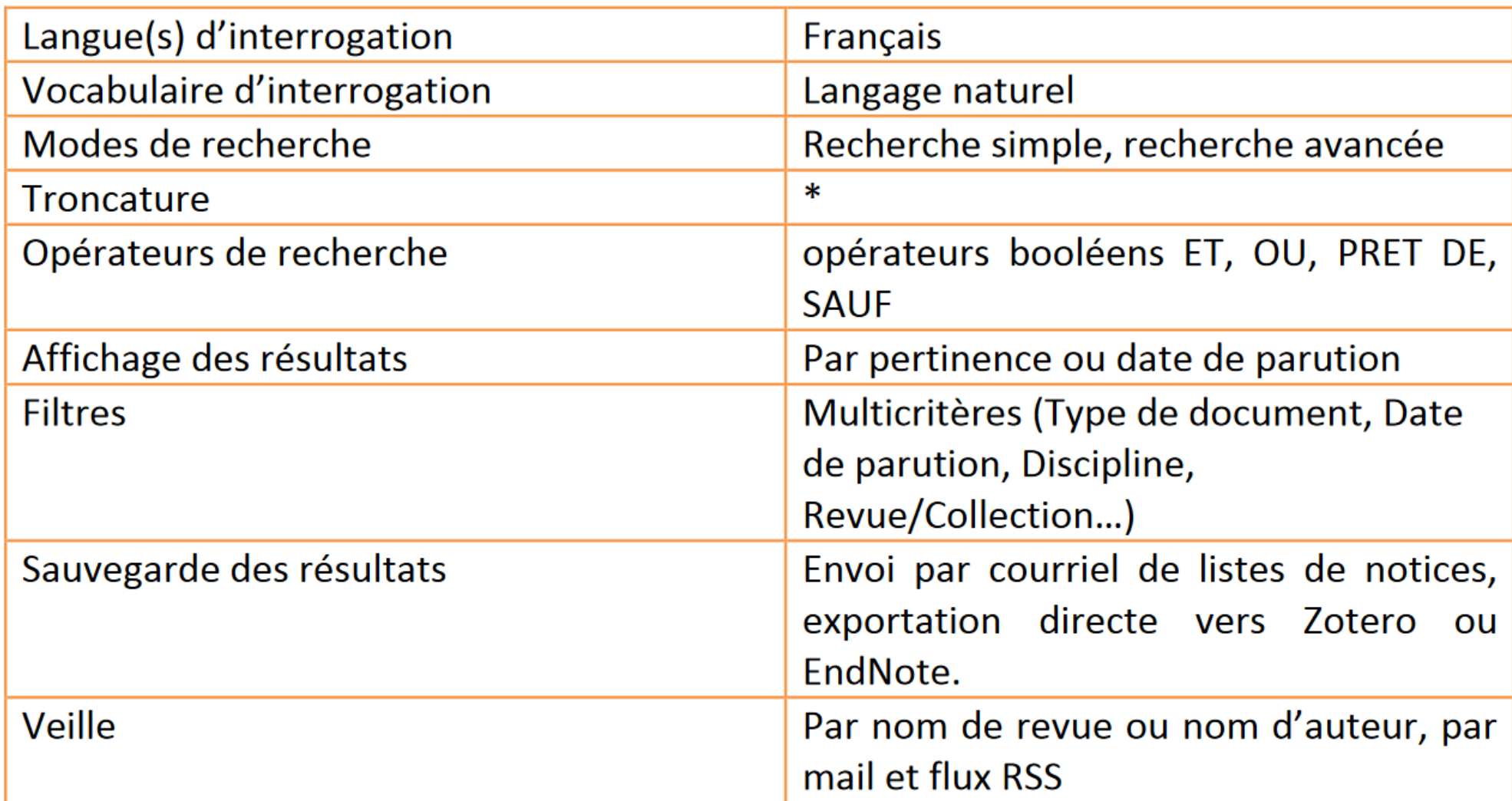